## Télécharger les livres d'Educadhoc

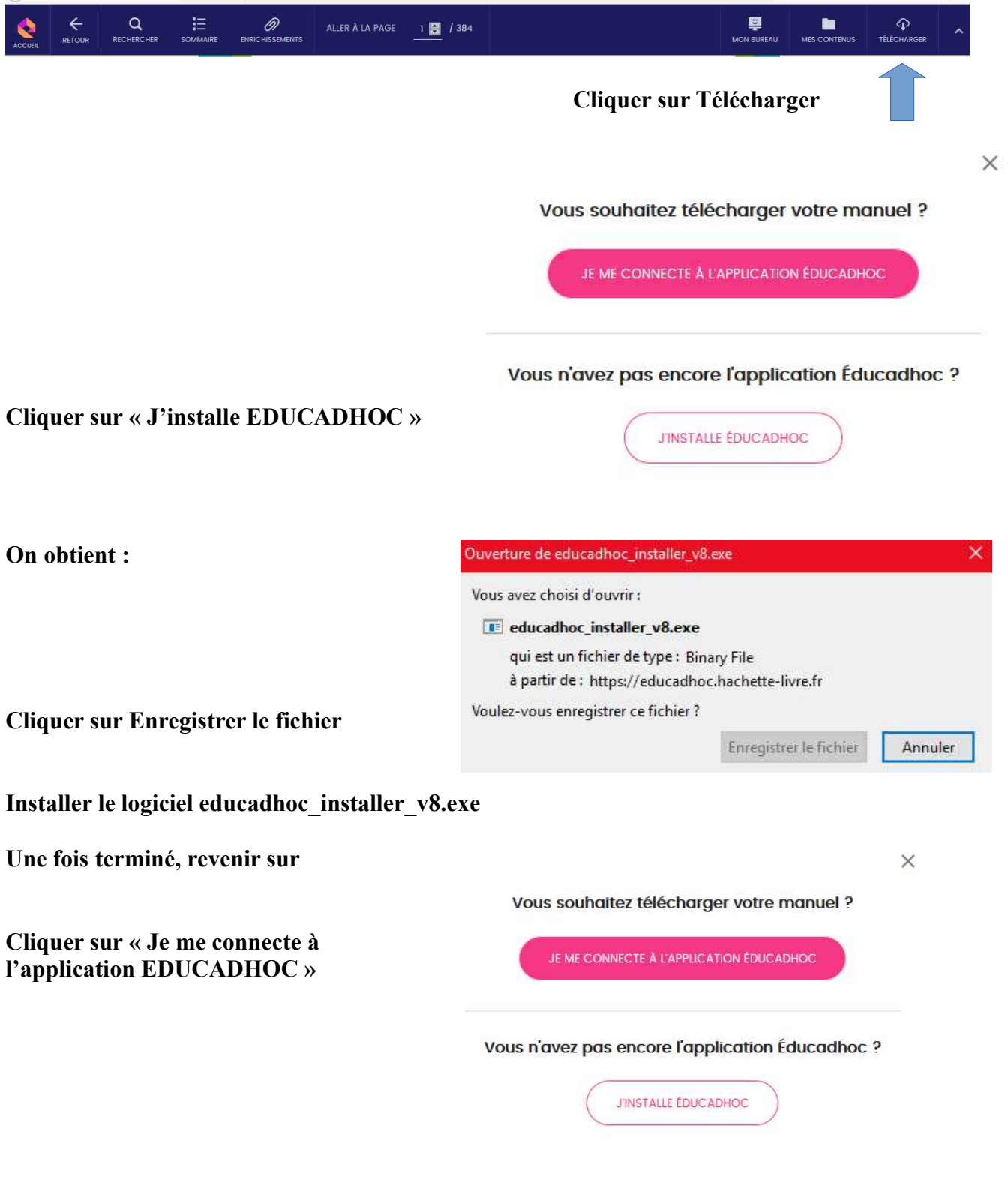

S'il y a une erreur, fermer votre ENT puis ouvrir l'ENT et recommencer pour faire reparaître la fenêtre ci-dessus. Cliquer sur « Je me connecte à l'application EDUCADHOC »

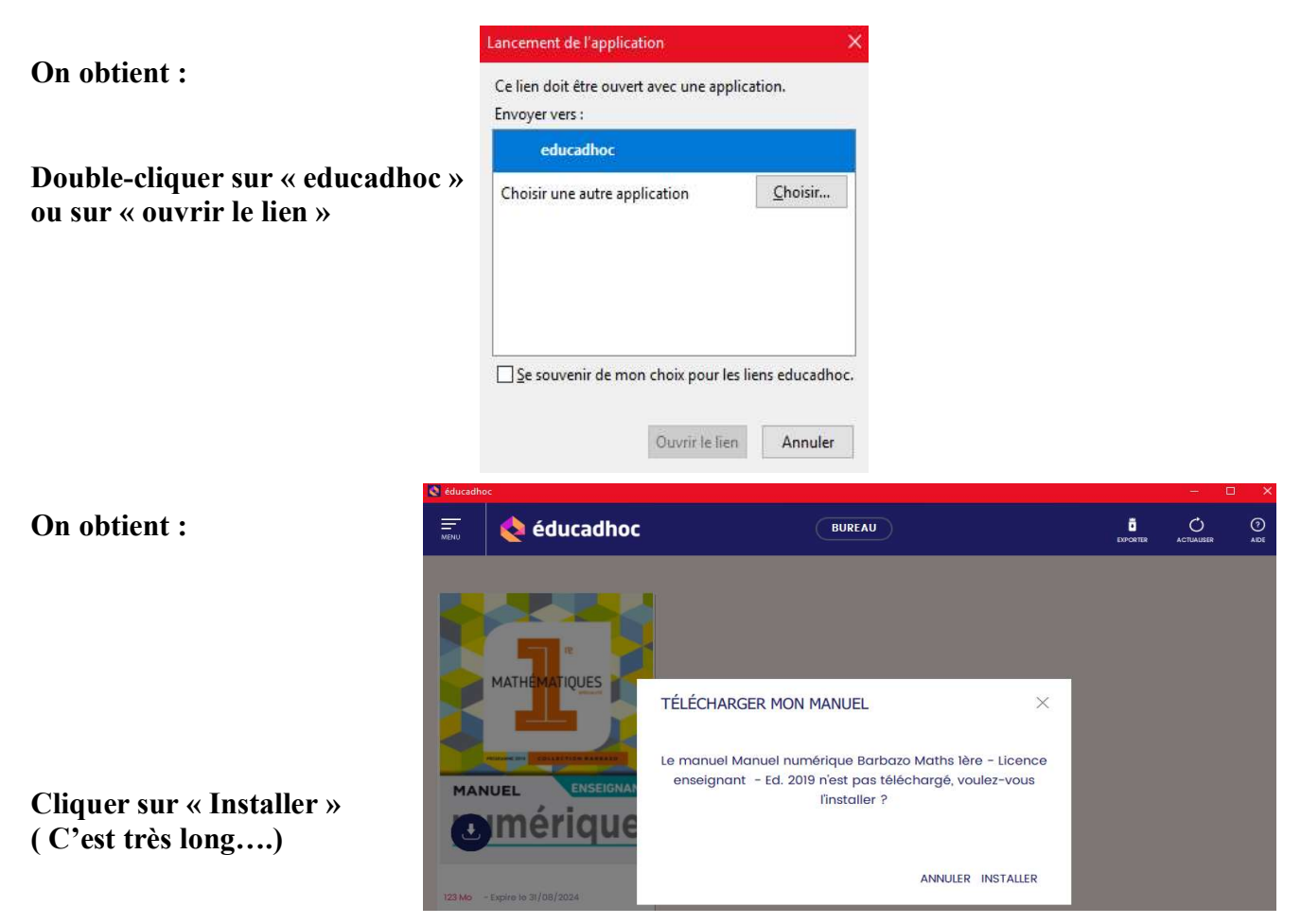

Vous avez maintenant le livre en cliquant sur Educhadoc situé sur le bureau de l 'ordinateur. Recommencer pour les autres livres.

## Pour Télécharger sur une clé USB

\_\_\_\_\_\_\_\_\_\_\_\_\_\_\_\_\_\_\_\_\_\_\_\_\_\_\_\_\_\_\_\_\_\_\_\_\_\_\_\_\_\_\_\_\_\_\_\_\_\_\_\_\_\_\_\_\_\_\_\_\_\_\_\_\_\_\_\_\_\_\_\_\_\_\_\_\_\_\_\_

Cliquer sur le raccouci d'Educadhoc se trouvant sur le bureau.

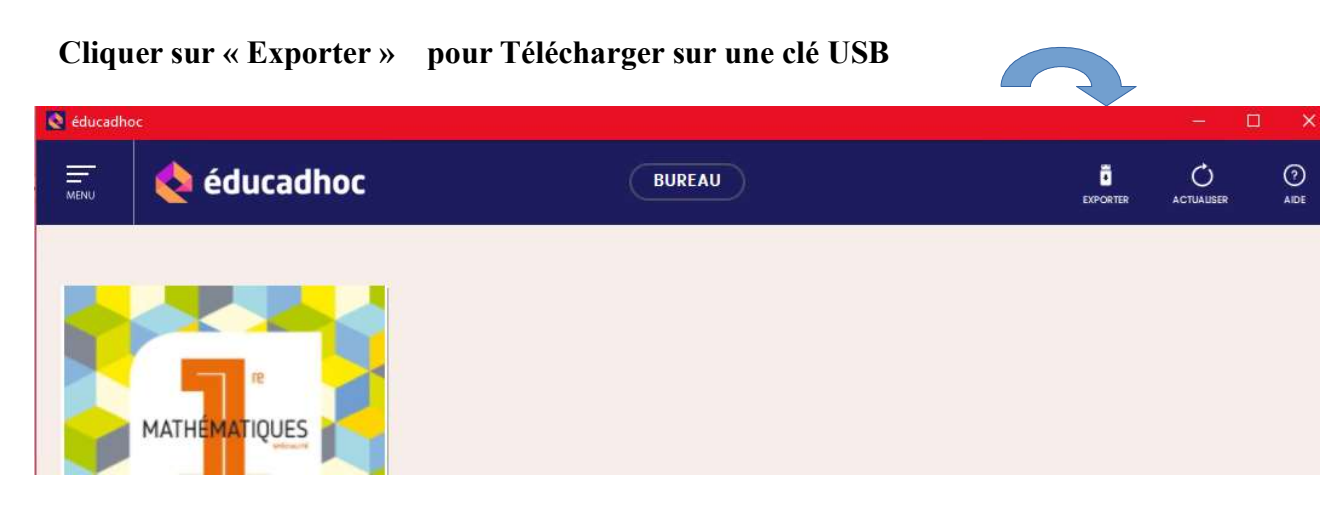